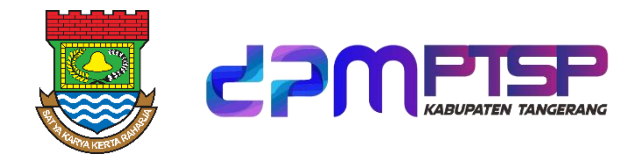

## **PANDUAN PENGGUNAAN APLIKASI SIPINTER 2 (SISTEM INFORMASI PELAYANAN PERIZINAN TERPADU)**

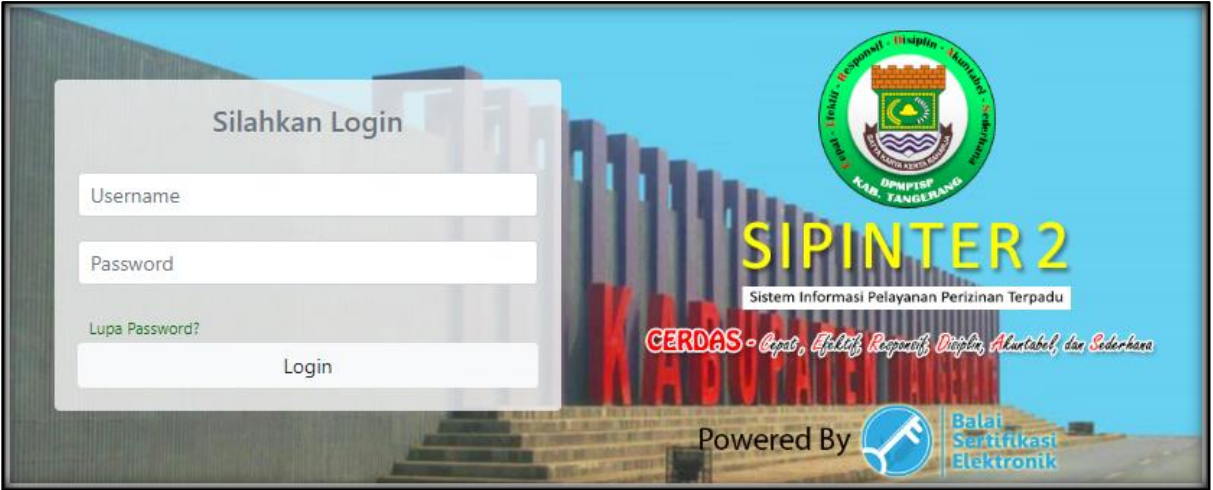

# **DINAS PENANAMAN MODAL DAN PELAYANAN TERPADU SATU PINTU PEMERINTAH KABUPATEN TANGERANG TAHUN 2023**

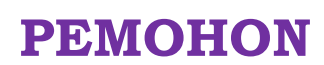

**BUKU PANDUAN**

#### **SAMBUTAN**

#### **KEPALA DPMPTSP KABUPATEN TANGERANG**

Dinas Penanaman Modal dan Pelayanan Terpadu Satu Pintu (DPMPTSP) sebelumnya adalah Badan Penanaman Modal dan Pelayanan Terpadu Satu Pintu (BPMPTSP) yang secara resmi dirubah berdasarkan Peraturan Bupati Tangerang Nomor 95 Tahun 2016 tentang Kedudukan, Susunan Organisasi, Tugas, Fungsi serta Tata Kerja Dinas Penanaman Modal dan Pelayanan Terpadu Satu Pintu Kabupaten Tangerang. DPMPTSP merupakan gabungan dua Organisasi Perangkat Daerah (OPD) yang memiliki tugas, fungsi dan tata kerja di bidang penanaman modal dan bidang pelayanan perizinan dan nonperizinan. Dengan terjadinya perubahan didalam struktur dan prosedur pada DPMPTSP, maka DPMPTSP berharap mampu tampil dengan wajah baru dan mampu memberikan pelayanan yang lebih luas kepada masyarakat.

Salah satu aspek yang perlu dilakukan perubahannya adalah aspek sistem informasi dari DPMPTSP tersebut. Sehubungan keinginan pengguna dan susunan personil yang berbeda pada struktur dua organisasi yang baru maka dibutuhkan perubahan yang cukup signifikan pada sistem informasi yang berjalan (*current*).

Dengan adanya sistem informasi yang baru tersebut, diharapkan mampu melengkapi fungsinya pada pengolahan data penanaman modal dan dapat meningkatkan fungsinya untuk pelayanan perizinan dan non-perizinan sehingga penyelenggaraan pelayanan publik dapat berjalan dengan baik, serta dapat dijadikan sebagai salah satu bentuk penerapan *e-Government*.

Keuntungan atau manfaat menerapkan aplikasi *e-Government* SIPINTER (Sistem Informasi Pelayanan Perizinan Terpadu) adalah meningkatkan kemudahan, kecepatan, dan efisiensi pelayanan DPMPTSP kepada masyarakat dalam hal penanaman modal dan pelayanan perizinan dan nonperizinan melalui pembangunan sistem informasi yang berbasis *web* untuk semua jenis izin (yang diselenggarakan oleh DPMPTSP Kabupaten Tangerang) yaitu dengan disediakannya pengolahan data perizinan dan non-perizinan secara *online* atau terkoneksi dengan internet. Dengan adanya aplikasi *e-Government* tersebut akan meningkatkan citra Pemerintah Kabupaten Tangerang di mata para *stakeholder* terkait perizinan dan non-perizinan dengan tersedianya pendaftaran perizinan dan non-perizinan secara *online* yang dapat diakses oleh masyarakat.

Dengan adanya aplikasi *e-Government* berbasis web maka sekaligus DPMPTSP juga telah melakukan upaya promosi untuk menciptakan iklim investasi dan dapat memberikan kemudahan serta rasa nyaman kepada masyarakat dan pengusaha untuk berinvestasi dan mengurus izinnya di Kabupaten Tangerang, sehingga dapat membantu meningkatkan kepercayaan masyarakat dan para calon investor kepada Pemerintah Kabupaten Tangerang. Sistem informasi baru ini diharapkan mampu memberikan informasi yang lengkap bagi masyarakat dan para pengusaha terkait izin yang diajukannya, informasi mengenai seluk beluk proses penanaman modal dan bagaimana memperoleh perizinan untuk usaha, serta informasi seputar investasi di Kabupaten Tangerang.

Selain untuk kepentingan pelayanan kepada masyarakat dan para pengusaha, ada hal yang tidak kalah pentingnya yaitu terkait relasional pelaksanaan tugas yang menjadi salah satu komponen pendukung keberhasilan pelayanan kepada masyarakat yaitu adanya fungsi untuk meningkatkan integrasi. Integrasi yang dimaksud disini adalah terjaganya integrasi *database* yang menjadi standar sistem pendataan dan pemutakhiran data secara bersama melalui penggunaan *database* yang sama baik bagi unsur DPMPTSP sendiri maupun bagi Tim Teknis yang merupakan gabungan OPD terkait pengelolaan perizinan dan non-perizinan dalam pelaksanaan pelayanan perizinan dan non-perizinan di DPMPTSP Kabupaten Tangerang.

Pendaftaran perizinan dan non-perizinan secara *online* pertama kali di luncurkan oleh Bapak Bupati Tangerang H. Ahmed Zaki Iskandar, B.Bus, S.E, M.Si pada Peringatan Hari Ulang Tahun Kabupaten Tahun 2017. Dengan demikian diharapkan masyarakat dan para pengusaha mendapatkan kemudahan dan kenyamanan berinvestasi di Kabupaten Tangerang.

Seiring dengan berjalanannya waktu, pada bulan Juni tahun 2018, Pemerintah Pusat telah mengeluarkan Peraturan Pemerintah Nomor 24 Tahun 2018 tentang Pelayanan Perizinan Berusaha Terintegrasi Secara Elektronik, dimana semua perizinan berusaha yang tercantum dalam Peraturan Pemerintah Nomor 24 Tahun 2018 pendaftarannya diharuskan melalui *Online Single Submission Risk Based Approach* (OSS-RBA).

Dalam rangka percepatan dan peningkan penanaman modal dan berusaha, perizinan berusaha yang diterbitkan oleh kementerian/lembaga dan Pemerintah Daerah untuk memulai, melaksanakan, dan mengembangkan usaha dan/atau kegiatan, perlu di tata kembali agar menjadi pendukung dan bukan sebaliknya menjadi hambatan perkembangan usaha dan/atau kegiatan. Penataan kembali dilakukan pada sistem pelayanan, dan regulasi sesuai dengan tuntutan dunia usaha, perkembangan teknologi, dan persaingan global.

Penataan kembali sistem pelayanan dilakukan terutama pada Pelayanan Terpadu Satu Pintu (PTSP). Hal ini mengingat berdasarkan Pasal 25 ayat (4) Undang-Undang Nomor 25 Tahun 2007 tentang Penanaman Modal, perusahaan penanaman modal yang akan melakukan usaha dan/atau kegiatan wajib memperoleh izin sesuai dengan ketentuan peraturan perundang-undangan dari instansi yang memiliki kewenangan, kecuali ditentukan lain dalam undang-undang. Selanjutnya pada ayat (5) diatur bahwa pelayanan terhadap izin untuk melakukan usaha dan/atau kegiatan tersebut dilakukan melalui PTSP.

iv

Pelayanan PTSP pada Pemerintah Pusat dan Pemerintah Daerah disempurnakan menjadi lebih efisien, melayani, dan *modern*. Salah satunya yang paling signifikan adalah penyediaan sistem Pelayanan Perizinan Berusaha Terintegrasi Secara Elektronik (*Online Single Submission*-OSS). Melalui OSS tersebut, pelaku usaha melakukan pendaftaran dan mengurus penerbitan izin usaha dan penerbitan izin komersial dan/atau operasional secara terintegrasi. Melalui OSS itu pula, Pemerintah Pusat dan Pemerintah Daerah menerbitkan perizinan berusaha yang diajukan oleh pelaku usaha.

Penataan kembali regulasi penanaman modal dan berusaha perlu dilakukan dalam rangka memberikan dasar hukum bagi penerbitan perizinan berusaha yang dilakukan secara terintegrasi dan elektronik, serta penataan kembali perizinan dan/atau persyaratan lainnya bagi pelaku usaha yang tersebar dalam berbagai peraturan perundang-undangan. Penyempurnaan regulasi ini dilakukan berdasarkan :

- 1. Pasal 4 ayat (1) Undang-Undang Dasar Negara Republik Indonesia Tahun 1945 yang mengatur bahwa Presiden memegang kekuasaan pemerintahan menurut Undang-Undang Dasar.
- 2. Pasal 18 ayat (1) Undang-Undang Dasar Negara Republik Indonesia Tahun 1945 yang mengatur bahwa Negara Kesatuan Republik Indonesia dibagi atas daerah-daerah provinsi dan daerah provinsi itu dibagi atas kabupaten dan kota, yang tiap-tiap provinsi, kabupaten, dan kota itu mempunyai Pemerintahan Daerah, yang diatur dengan undang-undang. Selanjutnya pada ayat (2) diatur bahwa Pemerintahan Daerah provinsi, daerah kabupaten, dan kota mengatur dan mengurus sendiri urusan pemerintahan menurut asas otonomi dan tugas pembantuan.
- 3. Pasal 18A ayat (1) Undang-Undang Dasar Negara Republik Indonesia Tahun 1945 yang mengatur bahwa hubungan wewenang antara Pemerintah Pusat dan Pemerintah Daerah provinsi, kabupaten, dan kota atau antara provinsi dan kabupaten dan kota yang pelaksanaannya diatur dengan undang-undang dengan memperhatikan kekhususan dan keragaman daerah.
- 4. Sebagai pelaksanaan penyelenggaraan pemerintahan di daerah, telah ditetapkan Undang-Undang Nomor 23 Tahun 2014 tentang Pemerintahan Daerah sebagaimana telah diubah beberapa kali terakhir dengan Undang-Undang Nomor 9 Tahun 2015 tentang Perubahan Kedua Atas Undang-Undang Nomor 23 Tahun 2014 tentang Pemerintahan Daerah. Dalam Undang-Undang Nomor 23 Tahun 2014 diatur beberapa prinsip dasar antara lain :
	- a. Pemerintahan Daerah adalah penyelenggaraan urusan pemerintahan oleh Pemerintah Daerah dan Dewan Perwakilan Rakyat Daerah menurut asas otonomi dan tugas pembantuan dengan prinsip otonomi seluas-luasnya dalam sistem dan prinsip Negara Kesatuan Republik Indonesia sebagaimana dimaksud dalam Undang-Undang Dasar Negara Republik Indonesia Tahun 1945;
	- b. Pemerintah Daerah adalah kepala daerah sebagai unsur penyelenggara Pemerintahan Daerah yang memimpin pelaksanaan urusan pemerintahan yang menjadi kewenangan daerah otonom;
	- c. Urusan Pemerintahan adalah kekuasaan pemerintahan yang menjadi kewenangan Presiden yang pelaksanaannya dilakukan oleh kementerian negara dan penyelenggara Pemerintahan Daerah untuk melindungi, melayani, memberdayakan, dan menyejahterakan masyarakat;
	- d. Presiden Republik Indonesia memegang kekuasaan pemerintahan sesuai dengan Undang-Undang Dasar Negara Republik Indonesia Tahun 1945 dan kekuasaan pemerintahan tersebut diuraikan dalam berbagai urusan pemerintahan;
	- e. Pemerintah Pusat menetapkan kebijakan sebagai dasar dalam menyelenggarakan urusan pemerintahan;
	- f. Pemerintah Pusat melakukan pembinaan dan pengawasan terhadap penyelenggaraan urusan pemerintahan oleh daerah dan Presiden memegang tanggung jawab akhir atas penyelenggaraan urusan pemerintahan yang dilaksanakan oleh Pemerintah Pusat dan daerah;
	- g. Dalam penyelenggaraan urusan Pemerintahan Daerah, kepala daerah wajib memberikan pelayanan perizinan sesuai dengan ketentuan

peraturan perundang-undangan dan apabila kepala daerah tidak memberikan pelayanan perizinan dikenai sanksi administratif.

Penyempurnaan regulasi dituangkan dalam bentuk penyusunan Peraturan Pemerintah tentang Pelayanan Perizinan Berusaha Terintegrasi Secara Elektronik yang mengatur ketentuan mengenai :

- 1. Jenis, Pemohon, dan Penerbit Perizinan Berusaha;
- 2. Pelaksanaan Perizinan Berusaha;
- 3. Reformasi Perizinan Berusaha Sektor;
- 4. Sistem OSS;
- 5. Lembaga OSS;
- 6. Pendanaan OSS;
- 7. Insentif atau Disinsentif Pelaksanaan Perizinan Berusaha Melalui OSS;
- 8. Penyelesaian Permasalahan dan Hambatan Perizinan Berusaha Melalui OSS; dan
- 9. Sanksi.

Berdasarkan pertimbangan diatas, perlu ditetapkan Peraturan Pemerintah tentang Pelayanan Perizinan Berusaha Terintegrasi Secara Elektronik.

Setelah Peraturan Pemerintah Nomor 24 Tahun 2018 diundangkan atau dikeluarkan dengan demikian ada perubahan-perubahan terhadap sistem perizinan secara *online* SIPINTER (Sistem Informasi Pelayanan Perizinan Terpadu) Dinas Penanaman Modal dan pelayanan Terpadu Satu Pintu Kabupaten Tangerang. Dimana peran SIPINTER yang selama ini melayani semua perizinan secara *online*, maka setelah adanya Peraturan Pemerintah Nomor 24 Tahun 2018, SIPINTER (Sistem Informasi Pelayanan Perizinan Terpadu) tetap melayani perizinan secara *online* yang tidak termasuk kedalam Peraturan Pemerintah Nomor 24 Tahun 2018 tersebut.

Dalam pengembangannya, saat ini DPMPTSP Kabupaten Tangerang telah meluncurkan SIPINTER 2 (Sistem Informasi Pelayanan Perizinan Terpadu).

Pada SIPINTER 2 terdapat penyempurnaan dan penambahan menu-menu yang dapat lebih menunjang pelayanan perizinan bagi pelaku usaha. Saat ini SIPINTER 2 melayani 67 Jenis Perizinan dan Non-Perizinan berbasis *website* yang dapat diakses dengan mudah dimanapun dan kapanpun melalui perangkat komputer, *smartphone*, maupun perangkat lainnya.

SIPINTER 2 hadir sebagai salah satu sistem pemerintahan di Indonesia untuk mewujudkan digitalisasi birokrasi. Dengan layanan perizinan yang tersedia di SIPINTER 2 berbasis *digital* dan terintegrasi, sudah tentu digitalisasi sistem pemerintahan ini juga diimbangi dengan keamanan siber yang mumpuni.

SIPINTER 2 membantu para pemohon atau pelaku usaha untuk mengajukan izin, memantau proses perizinan melalui tampilan Menu *Tracking System* dan mencetak izin secara *online* dan *paperless*. SIPINTER 2 merupakan salah satu bentuk aplikasi *e-Government* yang dapat meningkatkan kemudahan, percepatan layanan, efisiensi pelayanan DPMPTSP kepada masyarakat dalam hal penanaman modal dan pelayanan perizinan dan non-perizinan.

Tangerang, 17 Agustus 2023 SP Kabupaten Tangerang **ONLS PENAMAMAN MOON** ATANAM TERPACK **D***M*MAJA, M.Si 19661230 198609 1 002

#### **KATA PENGANTAR**

Puji syukur kami panjatkan kehadirat Allah SWT yang telah memberikan rahmat serta hidayah-Nya, sehingga kami dapat menyelesaikan penyusunan Buku Panduan Untuk Pemohon Tentang Penggunaan Aplikasi SIPINTER 2 (Sistem Informasi Pelayanan Perizinan Terpadu).

Berdasarkan Peraturan Daerah (Perda) Kabupaten Tangerang Nomor 1 Tahun 2018 tentang Penyelenggaraan Perizinan dan Non-Perizinan, Dinas Penanaman Modal dan Pelayanan Terpadu Satu Pintu (DPMPTSP) adalah Organisasi Perangkat Daerah (OPD) yang mendapatkan pendelegasian kewenangan dari Bupati Tangerang untuk menyelenggarakan pelayanan perizinan dan non-perizinan.

Penyusunan Buku Panduan Untuk Pemohon Tentang Penggunaan Aplikasi SIPINTER 2 (Sistem Informasi Pelayanan Perizinan Terpadu) ini bertujuan agar para pemohon (pelaku usaha) dapat memahami dan mengerti cara menggunakan Aplikasi SIPINTER 2. Penyusunan buku panduan ini tidak mungkin dapat terealisasi tanpa dukungan dari pihak-pihak yang tidak dapat kami sebutkan satu per satu.

Atas dukungan tersebut, kami mengucapkan terima kasih. Kami berharap buku panduan ini dapat memberikan kemudahan dalam penggunaan Aplikasi SIPINTER 2.

 $17$  Agustus  $2023$ SP Kabupaten Tangerang **ONLS PENANCING MOON** TERPADU SAT **ATMAJA, M.Si** NIP. 19661230 198609 1 002

## **DAFTAR ISI**

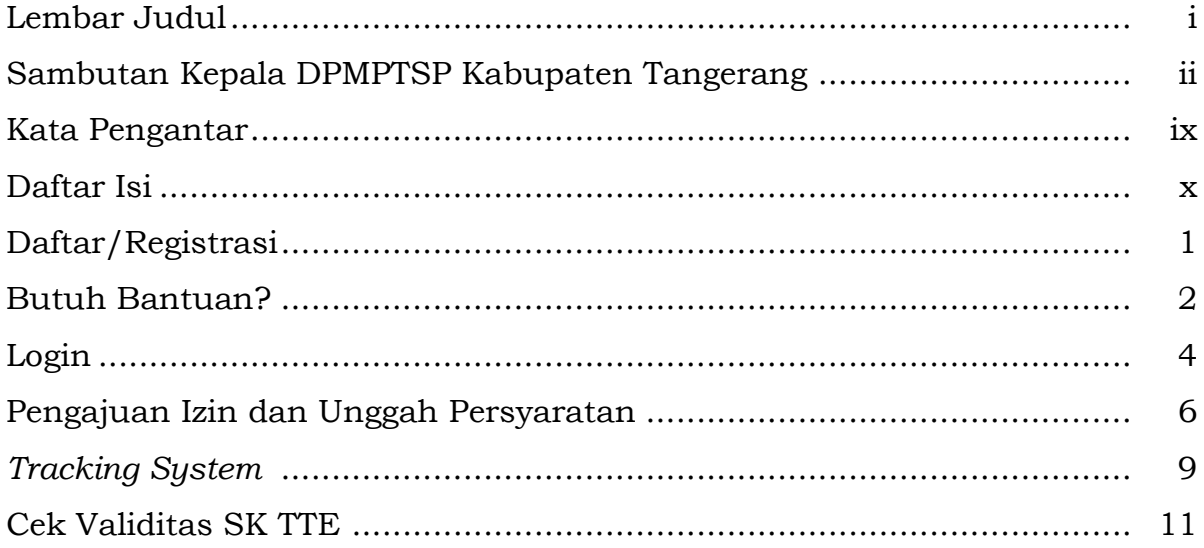

#### **1. DAFTAR/REGISTRASI**

a. Masuk ke Aplikasi SIPINTER 2 melalui tautan berikut ini [https://sipinter.tangerangkab.go.id/,](https://sipinter.tangerangkab.go.id/) akan muncul gambar seperti dibawah ini.

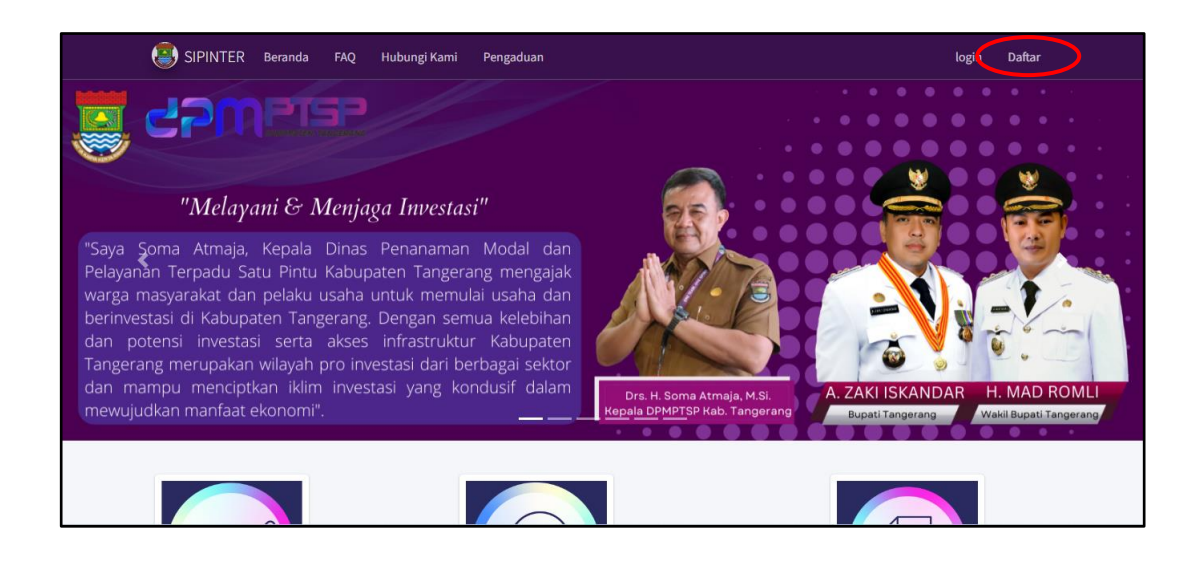

- b. Pilih Menu **Daftar** seperti gambar diatas, yang terdapat dipojok kanan atas. Maka selanjutnya akan tampil halaman pendaftaran.
- c. Masukan data pemohon seperti gambar dibawah. Silahkan isi NIK, Nama Lengkap, *email*, No. HP, *username* dan *password* yang akan dibuat. Setelah selesai silahkan tekan tombol **Kirim**. Data Anda akan didaftarkan di server, namun harus ada verfikasi *email* terlebih dahulu agar bisa melakukan proses **Login**. Maka selanjutnya, periksa *inbox* atau *spam* pada *email* yang anda daftarkan.

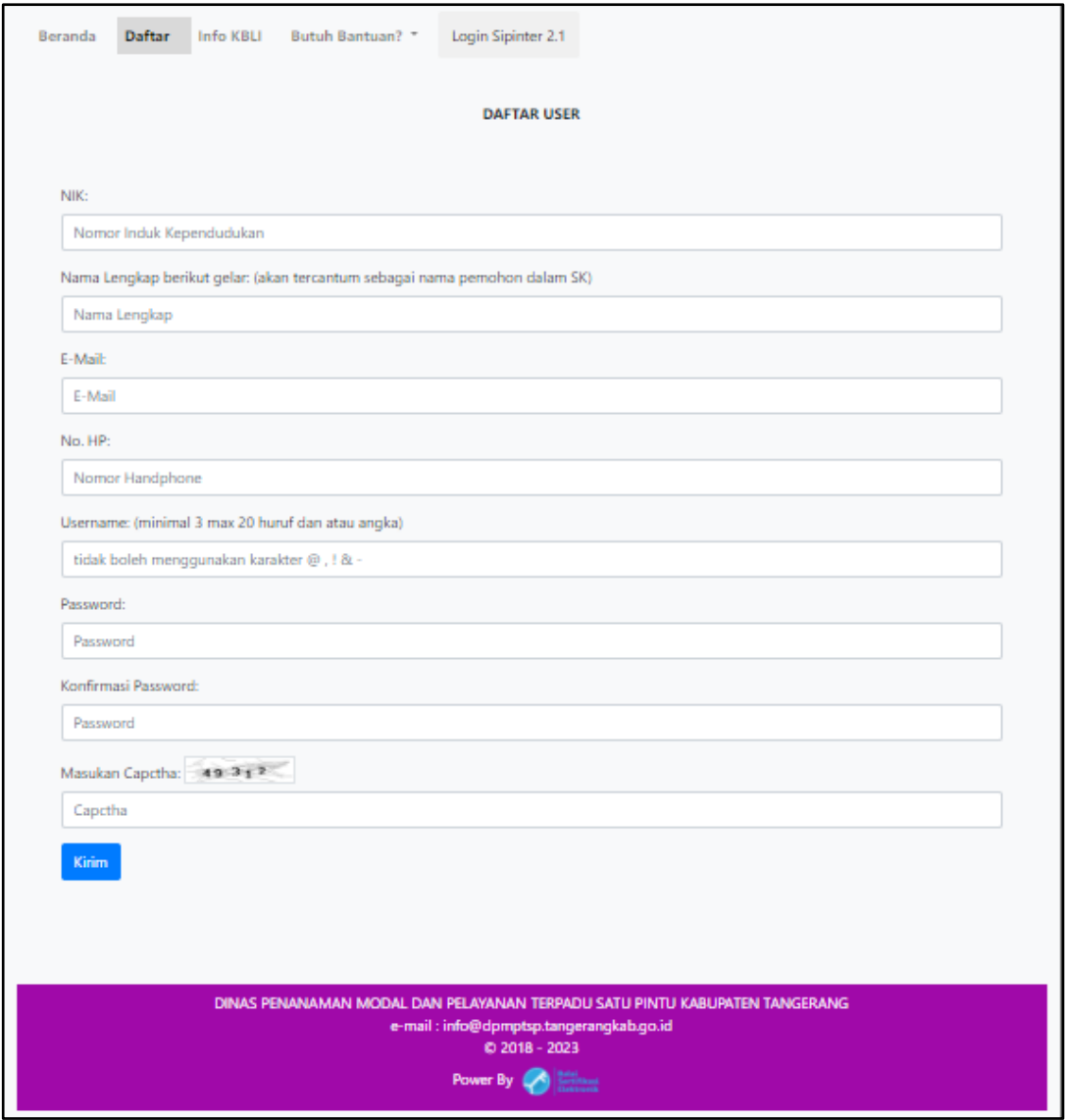

d. Kemudian lakukan verifikasi *email*. Buka email yang Anda daftarkan, periksa pada menu *inbox* atau *spam*. Lalu klik *link* verifikasi yang tertera pada *email*. Jika telah melakukan verifikasi *email*, maka Anda sudah dapat melakukan **Login** pada Aplikasi SIPINTER 2.

#### **2. BUTUH BANTUAN?**

Pada Aplikasi SIPINTER 2, terdapat Menu **Butuh Bantuan?**. Pada menu ini, terdapat dua Sub Menu lainnya yaitu **Informasi** dan **Panduan SIPINTER**.

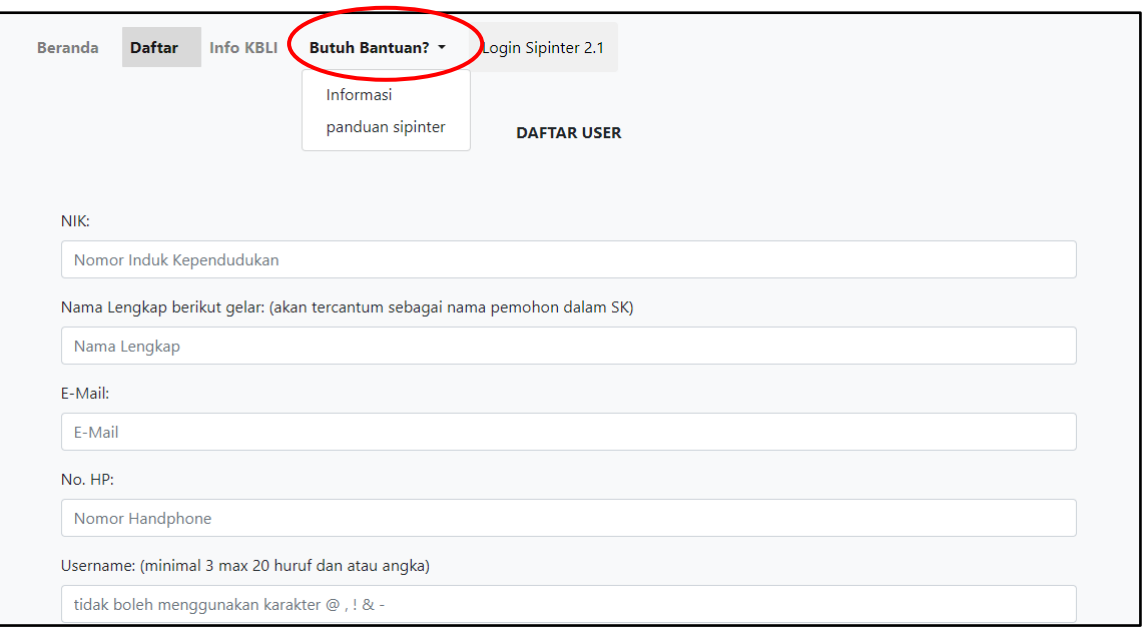

Pada Sub Menu **Informasi**, Anda akan memperoleh informasi dan konsultasi terkait perizinan dengan memilih nomor Hotline yang tersedia. Kemudian pada Sub Menu **Panduan SIPINTER**, Anda dapat mengunduh Buku Panduan atau Manual Book SIPINTER 2.

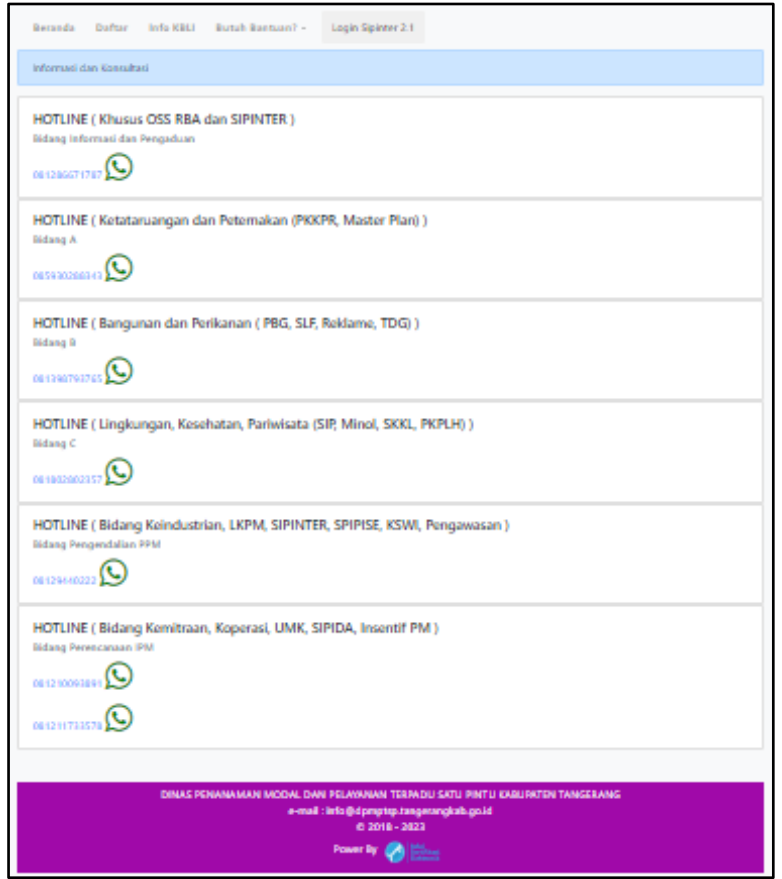

### **3. LOGIN**

a. Masuk ke Aplikasi SIPINTER 2 melalui tautan berikut ini [https://sipinter.tangerangkab.go.id/,](https://sipinter.tangerangkab.go.id/) kemudian akan muncul gambar seperti dibawah ini.

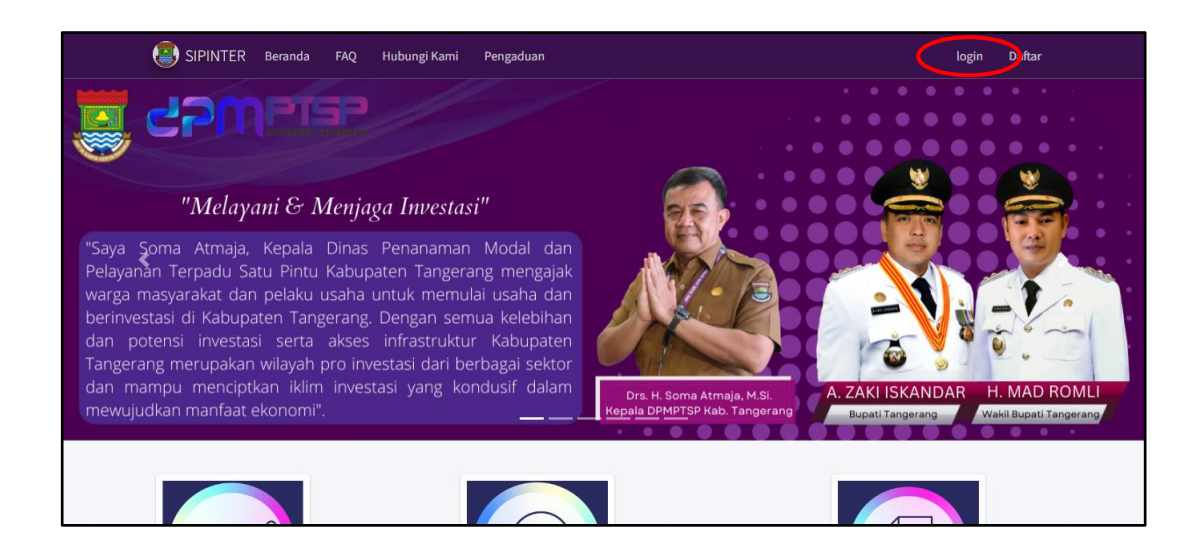

b. Pilih Menu **Login** yang terdapat dipojok kanan atas, selanjutnya anda akan diarahkan ke halaman **Login** seperti dibawah ini.

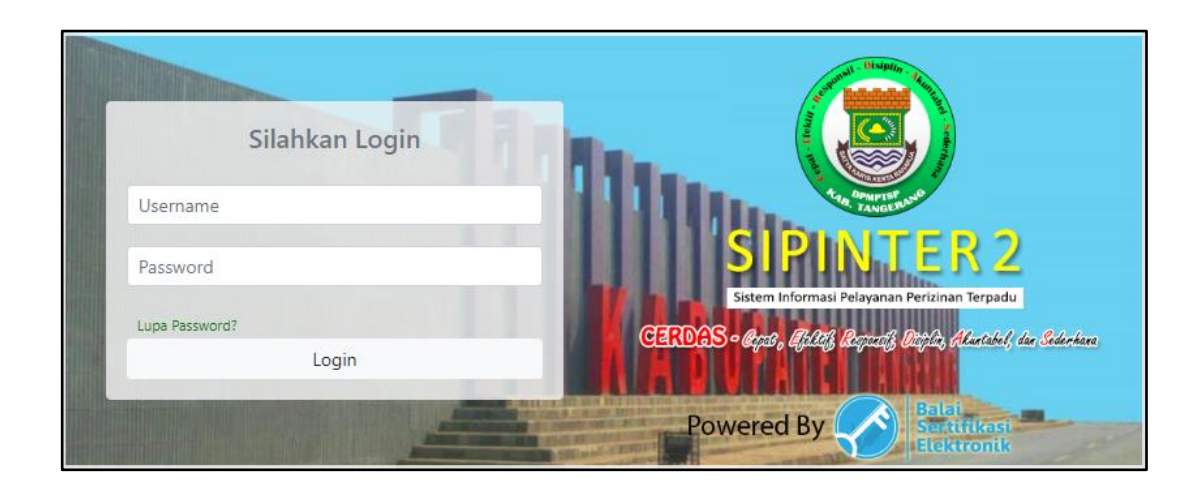

- c. Masukkan *Username* dan *Password* yang sudah anda buat pada saat proses Registrasi, lalu klik **Login**.
- d. Jika berhasil, maka Anda akan diarahkan ke halaman Beranda User seperti gambar dibawah ini.

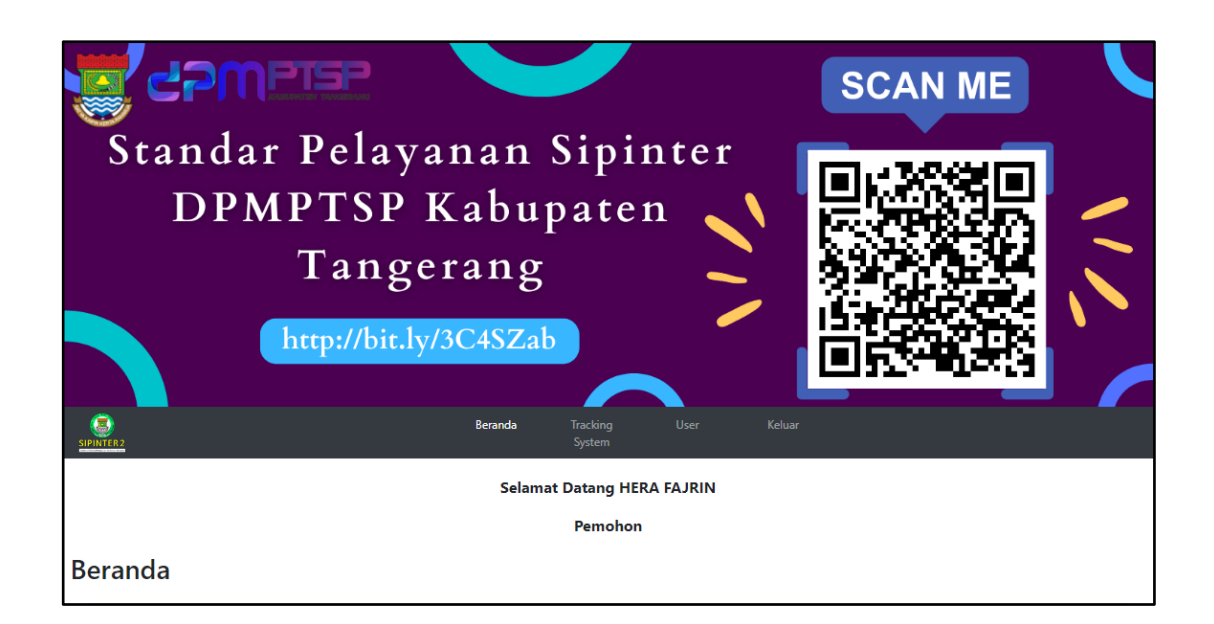

e. Pada kolom **Jenis Izin** tertera berbagai jenis izin yang dapat Anda ajukan, total izin yang terdapat pada Aplikasi SIPINTER 2 sebanyak 67 jenis izin. Pada kolom **Jumlah** merupakan jumlah izin yang sudah didaftarkan oleh Pemohon. Selanjutnya Pemohon dapat melakukan pengajuan izin dengan mengunggah persyaratan yang diminta dengan klik **Ajukan** atau **Ajukan Melalui OSS-RBA** pada Menu **Action**.

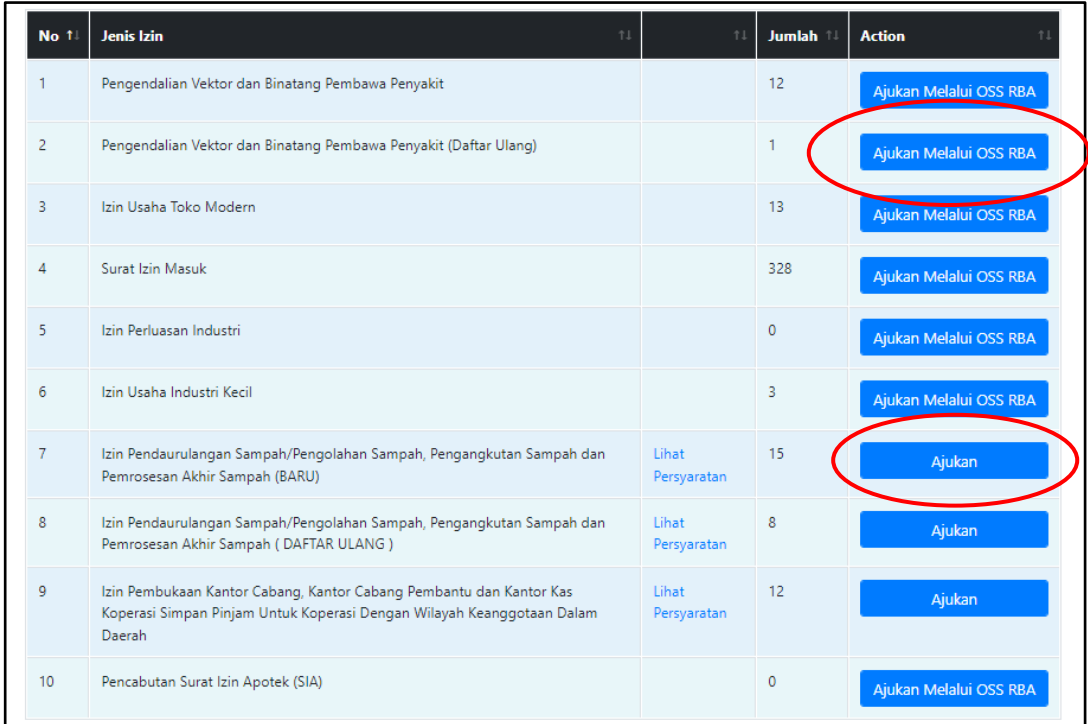

f. Untuk pengajuan melalui OSS-RBA, Anda akan diarahkan langsung ke website [https://oss.go.id/.](https://oss.go.id/) Selanjutnya silakan **Masuk** atau lakukan pendaftaran dengan klik Menu **Daftar** apabila Anda belum memiliki akun OSS-RBA.

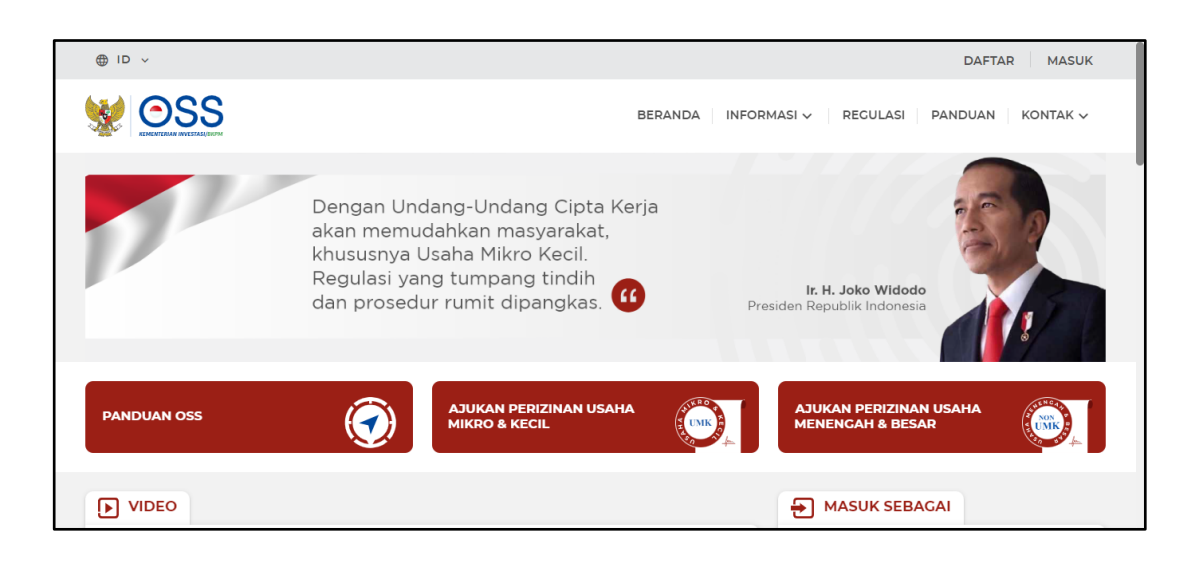

### **4. PENGAJUAN IZIN DAN UNGGAH PERSYARATAN**

a. Sebelum mengajukan izin, pastikan Anda sudah membaca dan mempelajari terlebih dahulu persyaratan apa saja yang harus diunggah, hal ini dimaksudkan agar pada saat pengisian atau pengunggahan dokumen dapat berjalan lancar. Untuk melihat apa saja persyaratan dari izin yang ingin diajukan, Anda dapat memilih Menu **Lihat Persyaratan** seperti gambar dibawah ini.

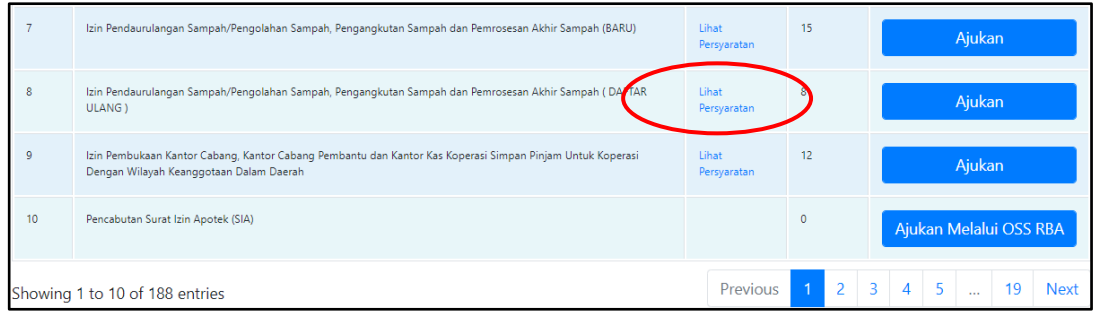

b. Selanjutnya akan muncul kotak dialog untuk mengunduh persyaratan dengan format pdf. Silakan unduh untuk mengetahui syarat apa saja yang harus disiapkan.

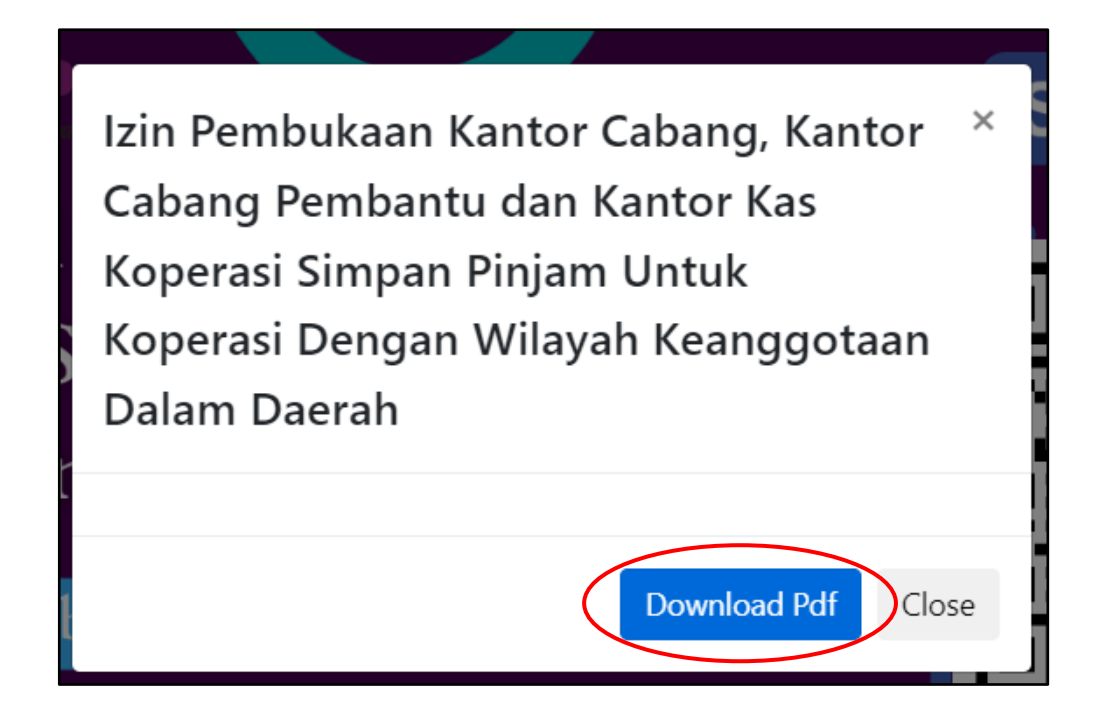

c. Setelah mengetahui syarat apa saja yang harus disiapkan, langkah berikutnya adalah mengisi Formulir Perizinan. Seperti contoh Pengajuan Izin Reklame Kendaraan dibawah ini. Isi seluruh data yang diminta sesuai dokumen legal yang Anda miliki.

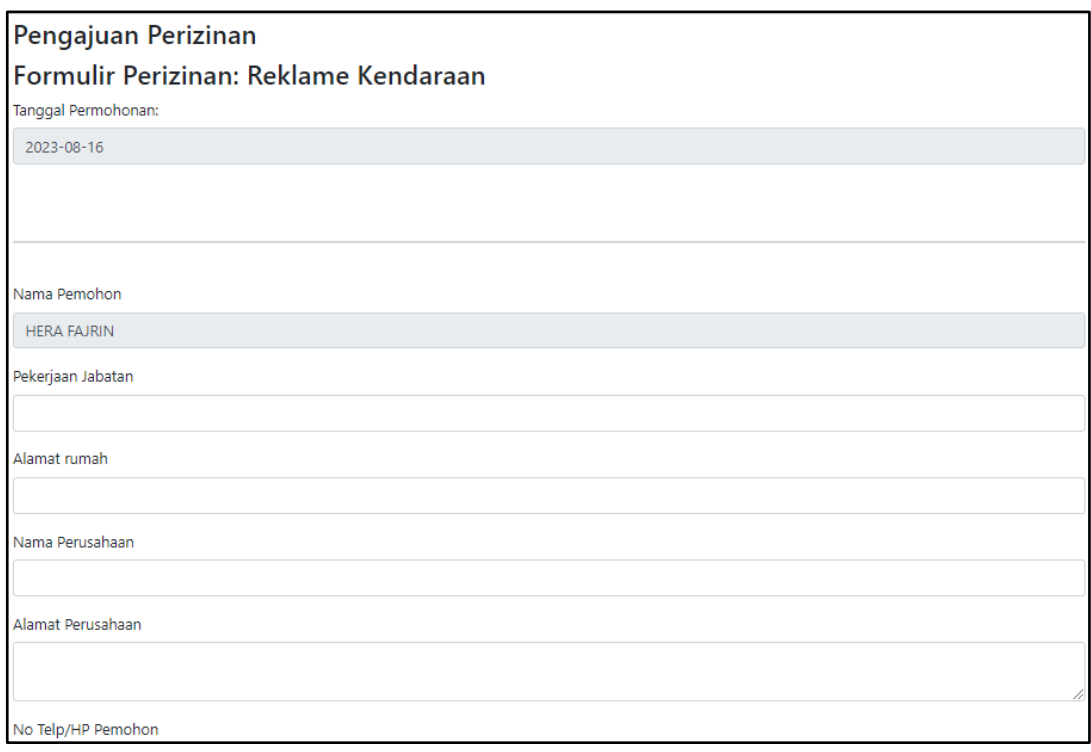

d. Berikutnya, unggah **Kelengkapan Persyaratan** yang diminta, dengan ketentuan berkas sudah di *scan* dalam format pdf maksimal size 4MB untuk setiap persyaratan yang diminta.

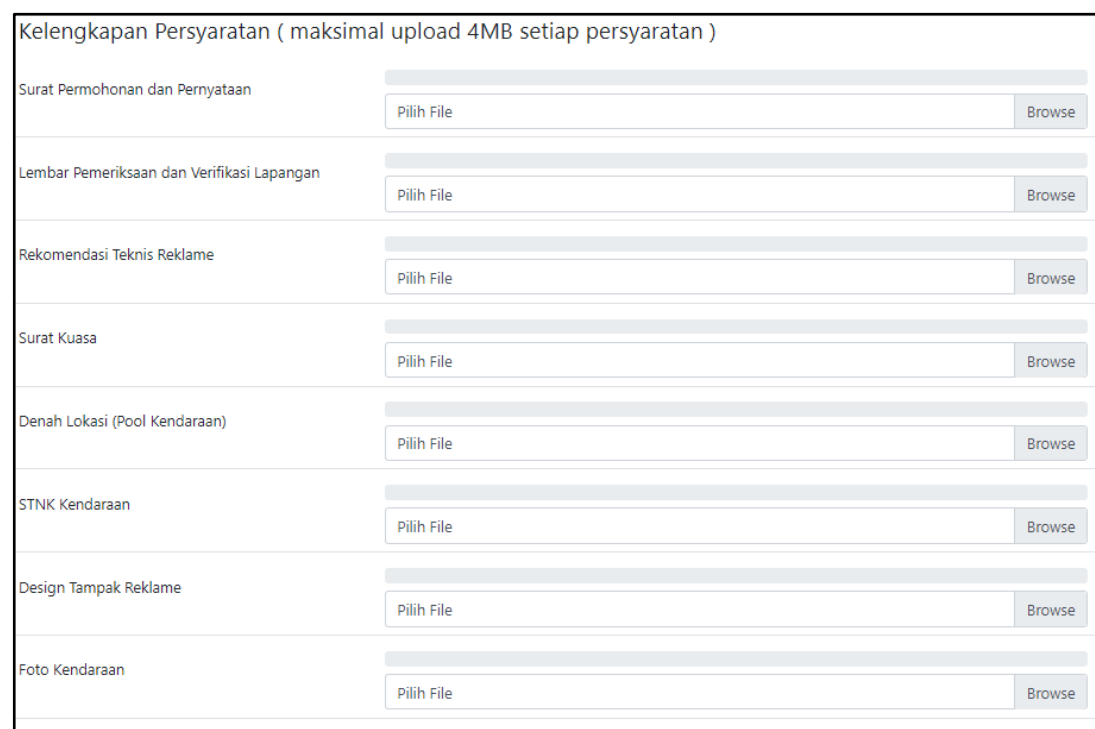

e. Terakhir, masukkan Captcha sesuai dengan gambar yang tertera. Lalu tekan tombol **Kirim**.

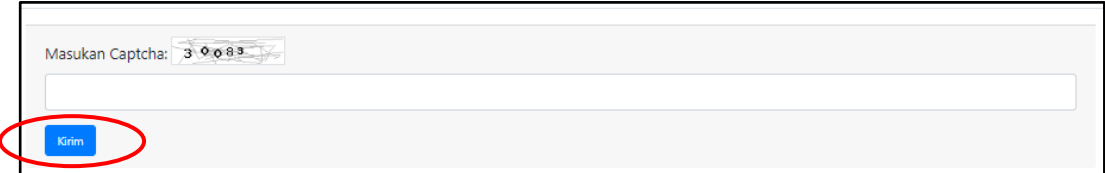

f. Setelah pengajuan izin dikirimkan, jika berhasil maka akan ada pemberitahuan atau notifikasi **Berhasil**. Jika gagal maka silakan lakukan pengajuan ulang, pastikan koneksi internet Anda stabil. Selanjutnya Anda bisa mencetak bukti pendaftaran dan memantau progres permohonan izin lewat Menu *Tracking System*.

#### **5.** *TRACKING SYSTEM*

a. Masuk ke Aplikasi SIPINTER 2 melalui tautan berikut ini [https://sipinter.tangerangkab.go.id/.](https://sipinter.tangerangkab.go.id/) Kemudian Login menggunakan *Username* dan *Password* yang anda miliki.

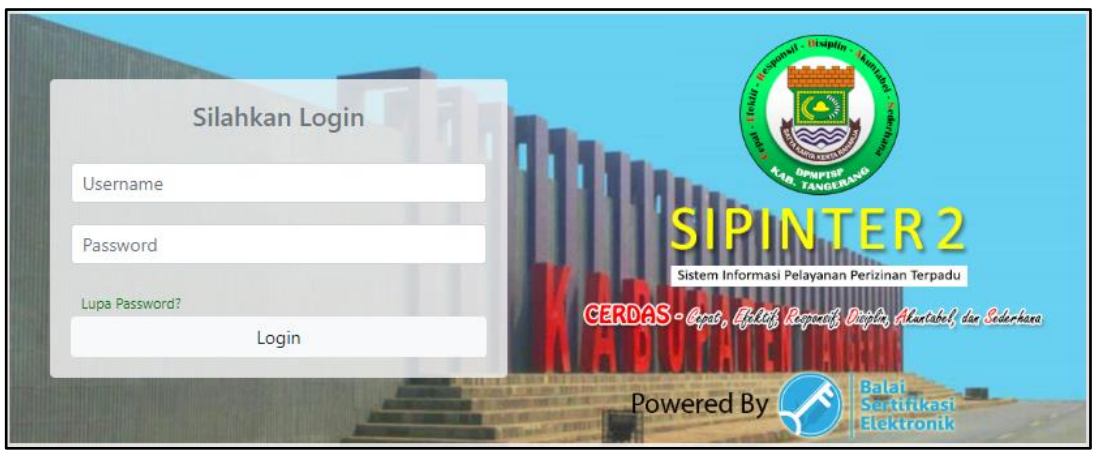

b. Selanjutnya, muncul tampilan Beranda Pemohon seperti gambar dibawah ini. Silakan pilih Menu *Tracking System* untuk mengetahui atau memantau sampai dimana berkas perizinan yang sudah Anda ajukan.

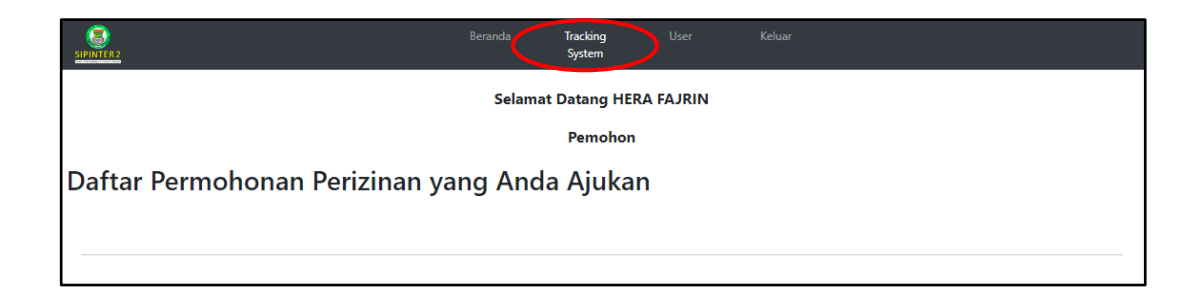

c. Silakan masukkan Nomor Registrasi atau Jenis Izin yang akan di *tracking* pada Menu **Search**, kemudian tekan *Enter*.

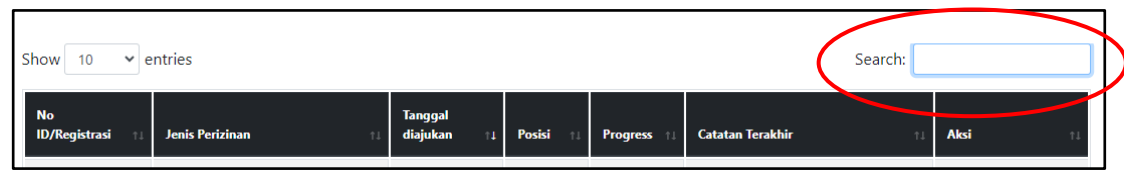

d. Lalu klik tombol **Detail** pada kolom **Aksi** untuk melihat status **Progress** permohonan izin. Seperti pada contoh dibawah ini, dimana *tracking system* memantau permohonan izin posisinya sudah berada di Sekretaris.

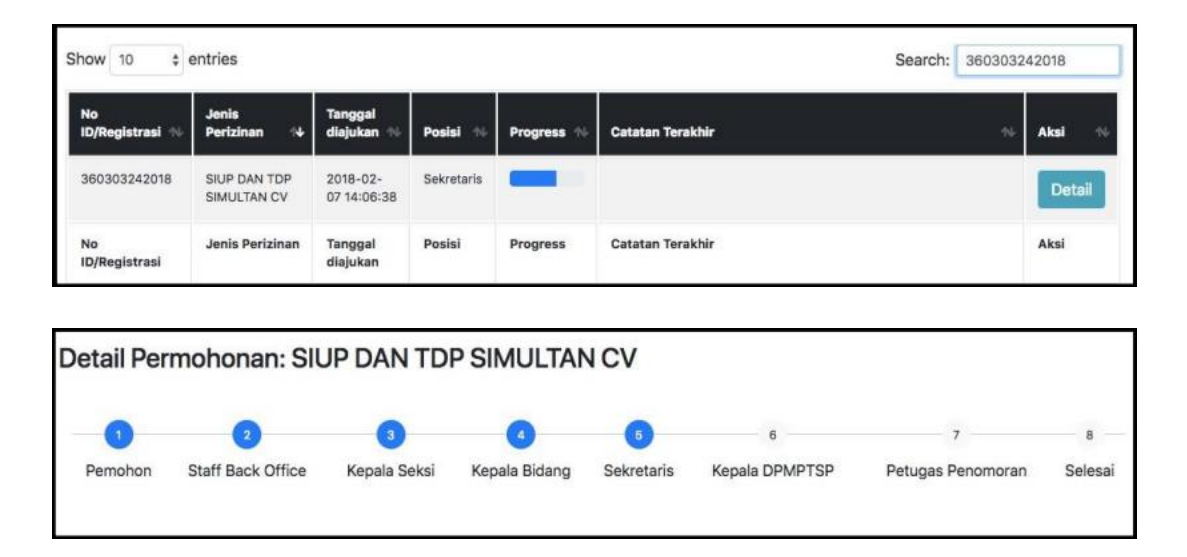

e. Jika status **Progress** permohonan izin sudah di posisi **Selesai**, maka Anda dapat mengunduh Surat Keputusan (SK). Untuk mengunduh berkas SK TTE izin yang telah disetujui, silakan tekan tombol **Download SK TTE** yang akan muncul dengan sendirinya. Dengan demikian, Anda dapat mengunduh dan mencetak SK TTE secara mandiri.

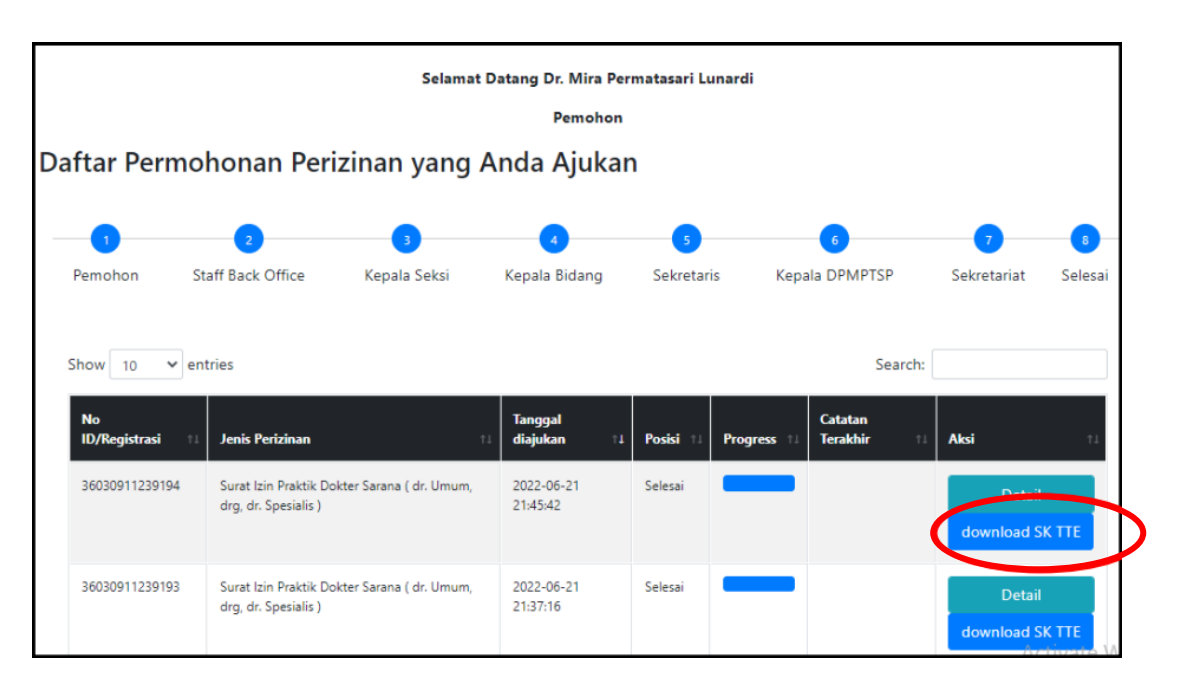

#### **6. CEK VALIDITAS SK TTE**

a. *Download* dan *Install* Aplikasi BeSign pada Play Store. Anda dapat menggunakan aplikasi yang disediakan oleh BSrE yaitu BeSign untuk mengecek validitas dari SK TTE yang telah diterbitkan.

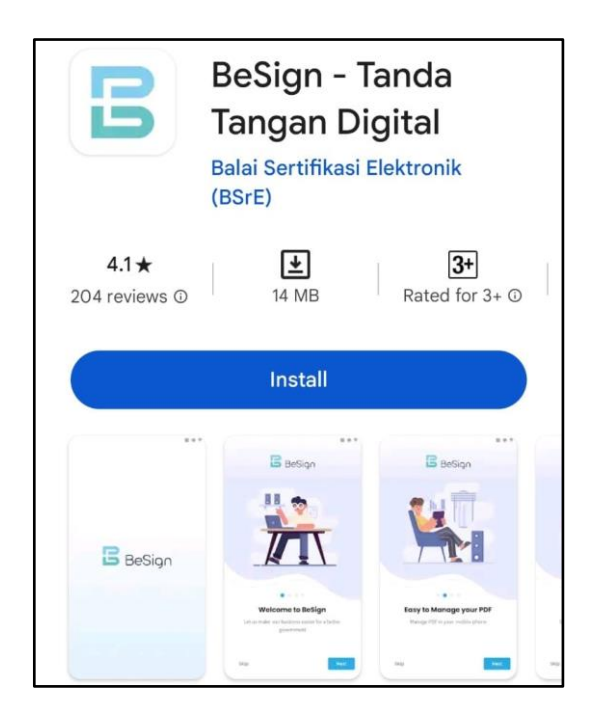

b. Buka Aplikasi BeSign. Pilih Menu **Telusuri File**, untuk memilih file TTE yang akan di cek keabsahannya.

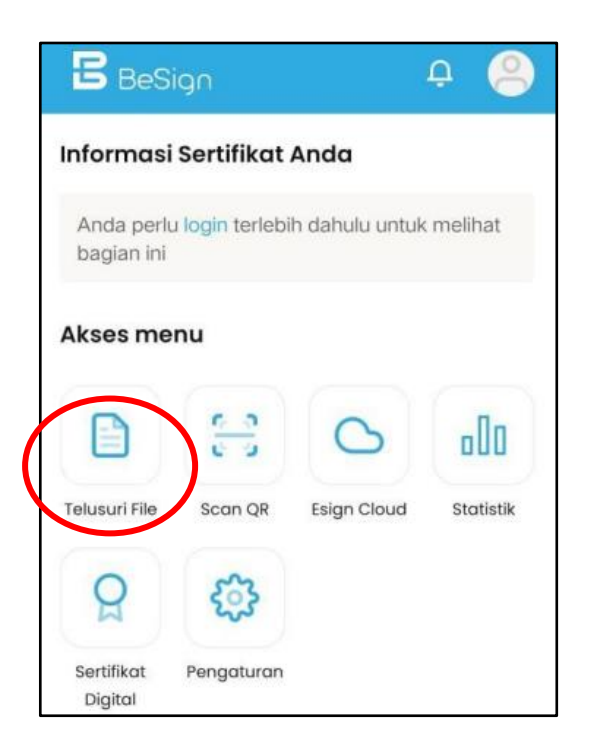

c. Selanjutnya, silakan tekan ikon **File** untuk mencari file TTE yang akan di cek.

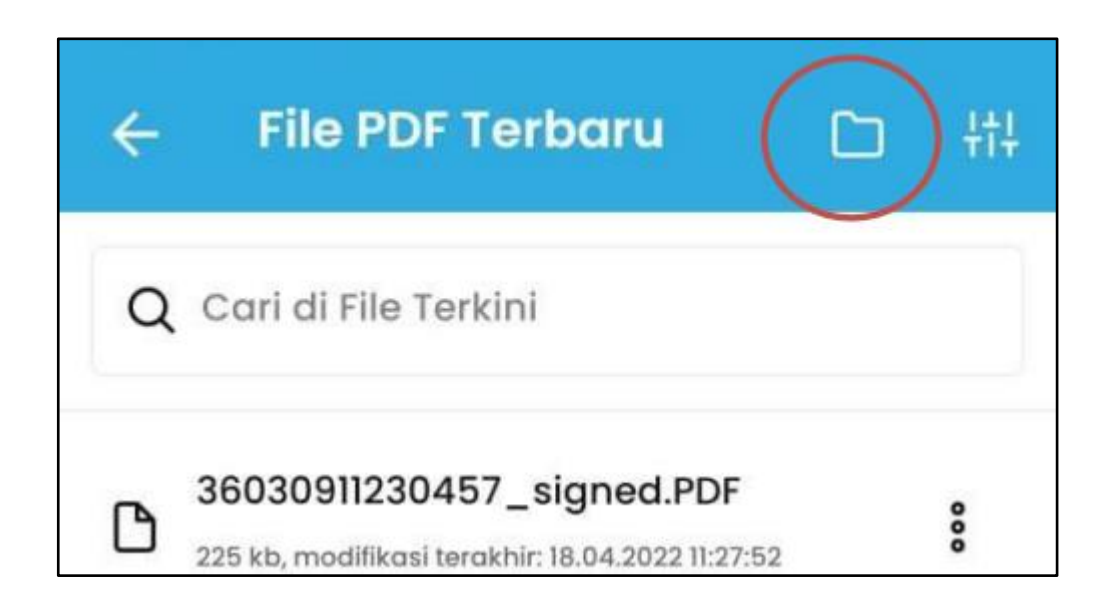

d. Pilih dan cari file SK TTE yang ada pada penyimpanan perangkat Anda.

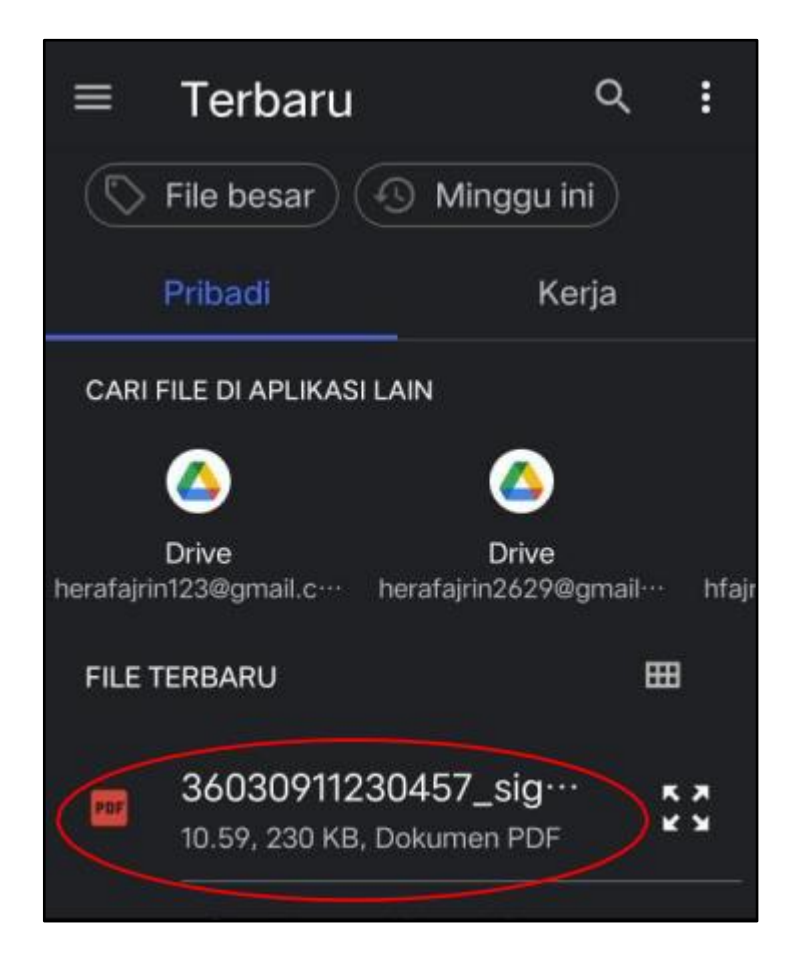

e. Tampilan file format pdf SK TTE sudah muncul pada aplikasi BeSign dan kemudian untuk melihat detailnya klik **Perlihatkan**.

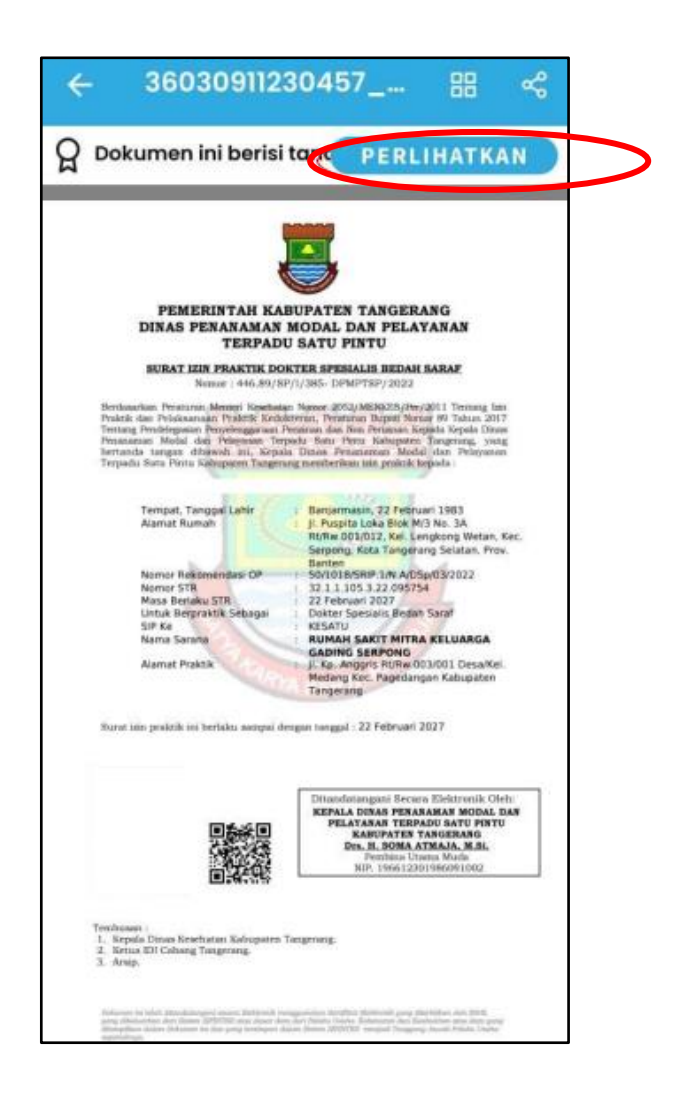

f. Terakhir, akan muncul Info Verifikasi bahwa berkas SK TTE yang Anda cek telah **Valid**.

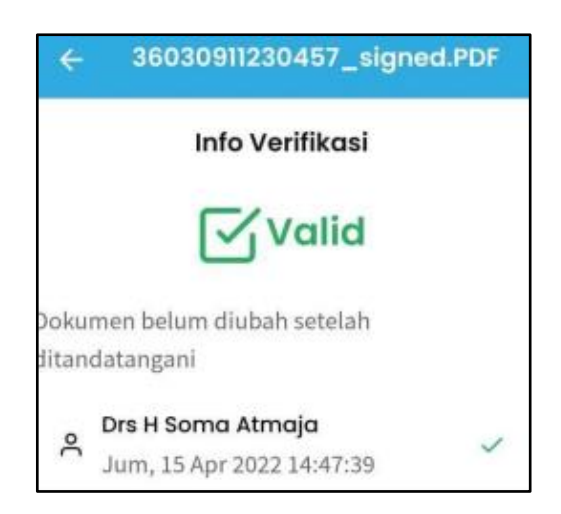